## **How to add the DKV Card +Charge easily to the Tesla app in just 6 steps!**

We are proud to offer you access to over 10,000 Tesla Superchargers. To gain access, simply add the DKV Card +Charge as charging card to the Tesla app. All transactions will be listed on your DKV Mobility invoice as usual. The setup takes just 6 steps and is completed in a few minutes:

To use the DKV Card +Charge in the Tesla app you need to register in the DKV Mobility App. If you have not yet registered, you can do so here: [DKV Mobility App registration.](https://www.dkv-mobility.com/en/e-mobility/dkv-app-registration/)

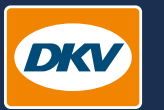

**YOU DRIVE, WE CARE.** 

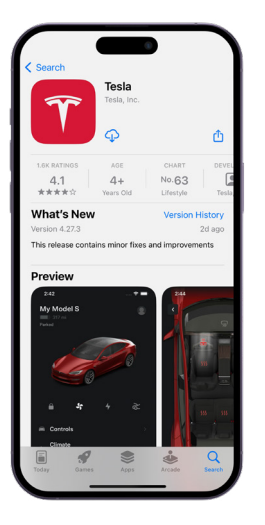

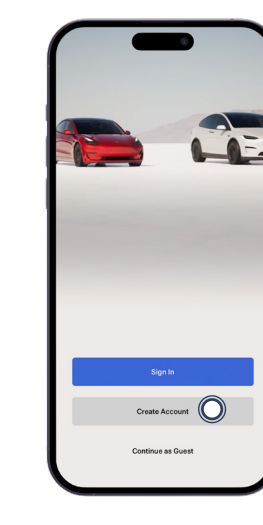

Create an account in the Tesla app. **Step 2**

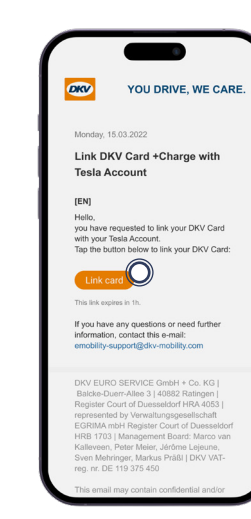

## **Step 5**

Confirm the verification e-mail that will be sent to the e-mail address stored in the DKV Mobility App.

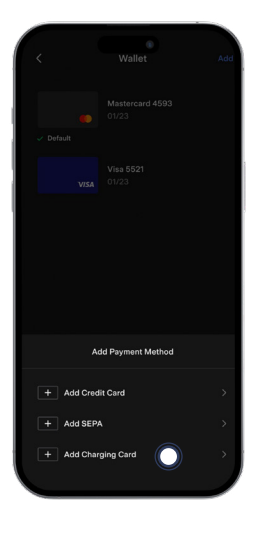

Add your DKV Card +Charge as charging card. **Step 3**

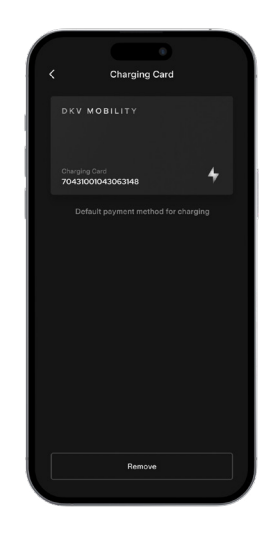

## **Step 6**

You can now use the Tesla Supercharger network after successfully activation your DKV Card +Charge in the Tesla app.

Download the Tesla app in the [App Store](https://apps.apple.com/de/app/tesla/id582007913) or [Google Play Store.](https://play.google.com/store/apps/details?id=com.teslamotors.tesla&hl=de&gl=US)

Add Charging Card

**DKY MOBILITY** 

John Doe

**SUSSUEVULUUSVUS** 

**Step 1**

number.

**Step 4**

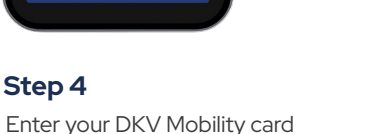